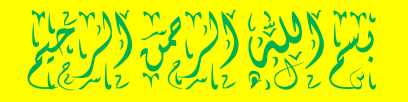

كيفيتر إنشاء زير في نافلنة . . بنقنيترالبرمجتربل من كود PWCT

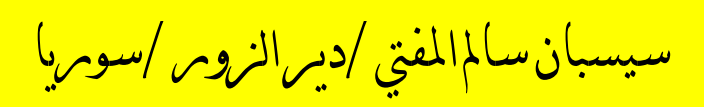

 $7 - 0 - 7$ 

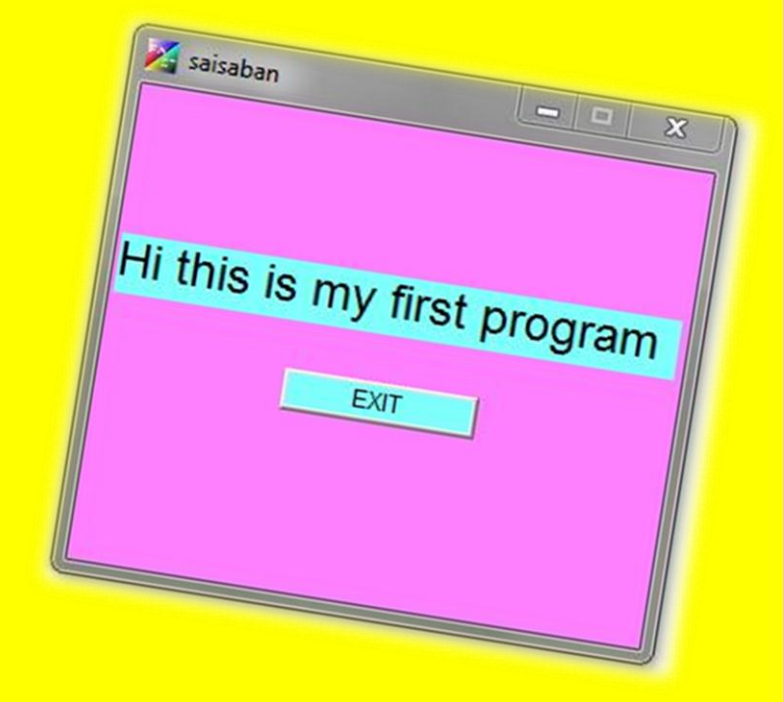

السلام عليڪم وبرحمةالله وب<u>ر</u>ڪاته <mark>ي درسنا السابق تعلمنا ڪيف ننشئ نافذة ً. وڪيفية تغيير</mark> األنٌاٌ ... واليوم سوف نقوم بوضع مهر للإغلاق . . . وأيضاً تغيير لونه ووضعه وحجه الخط . . . يذالد مرس القادم إن شاء الله سوف متعليم كيفية تفعيله . .أي عندما نضغط إغلاق يقوم بإغلاق البرنامج . . . تَنْمَنى التوفيق . . .

مْقُومِ بِفَتْحِ الملْف الذي حفظت فيه النافذة . . . للنعد مل على النافذة

ووضع الزمر داخل هذه النافذة . . . .

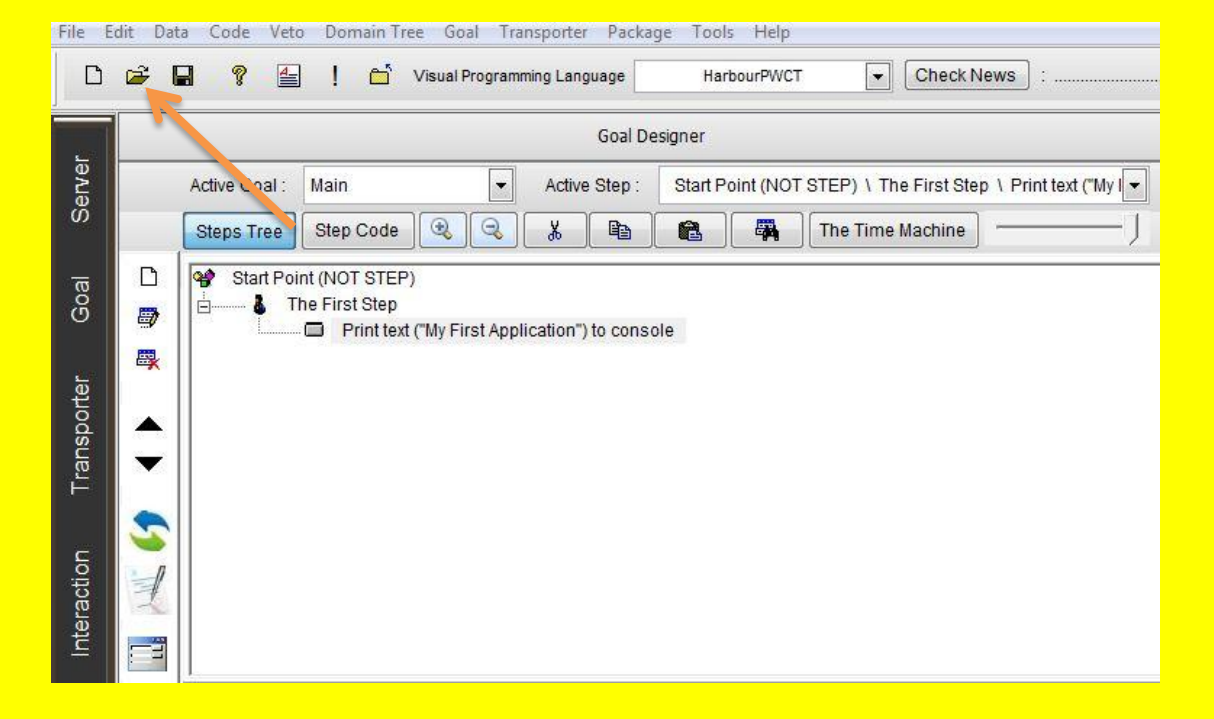

بعذ انفخح َمٌو بانضغط عهى controls window

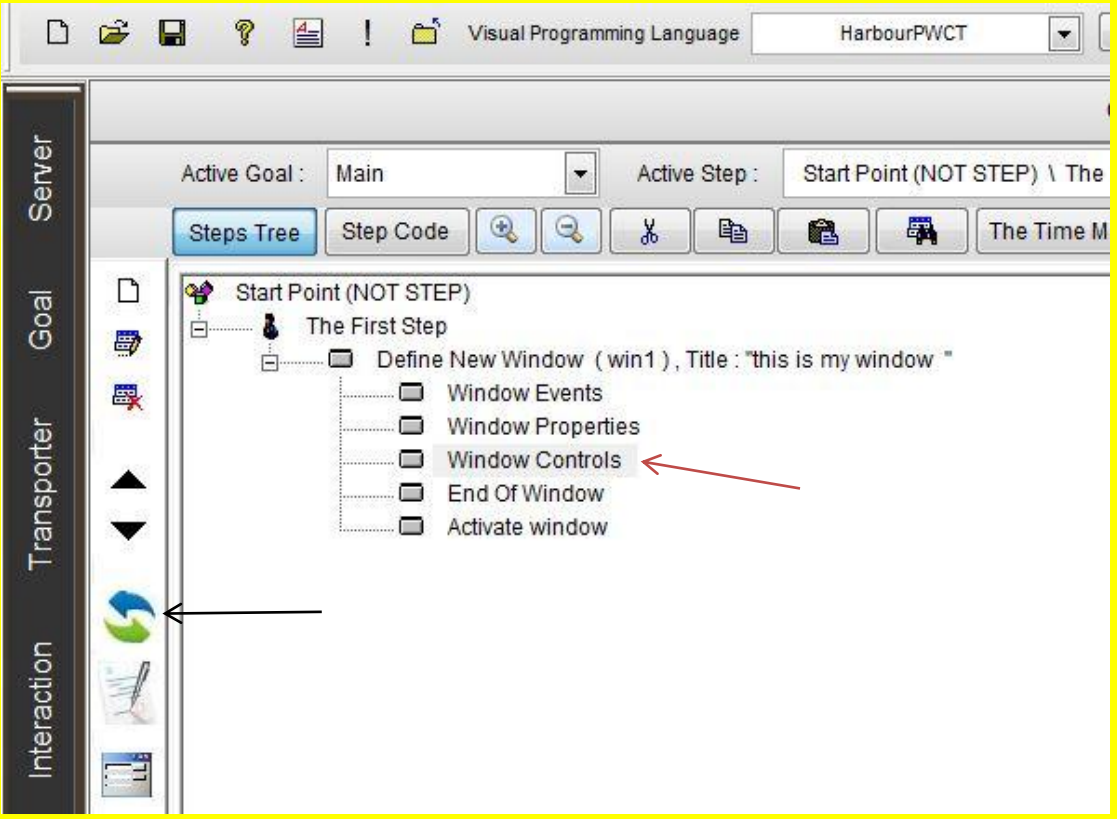

## <mark>ثـم على interactالذي يشير إليهالسهــمراكأسـود . .</mark>

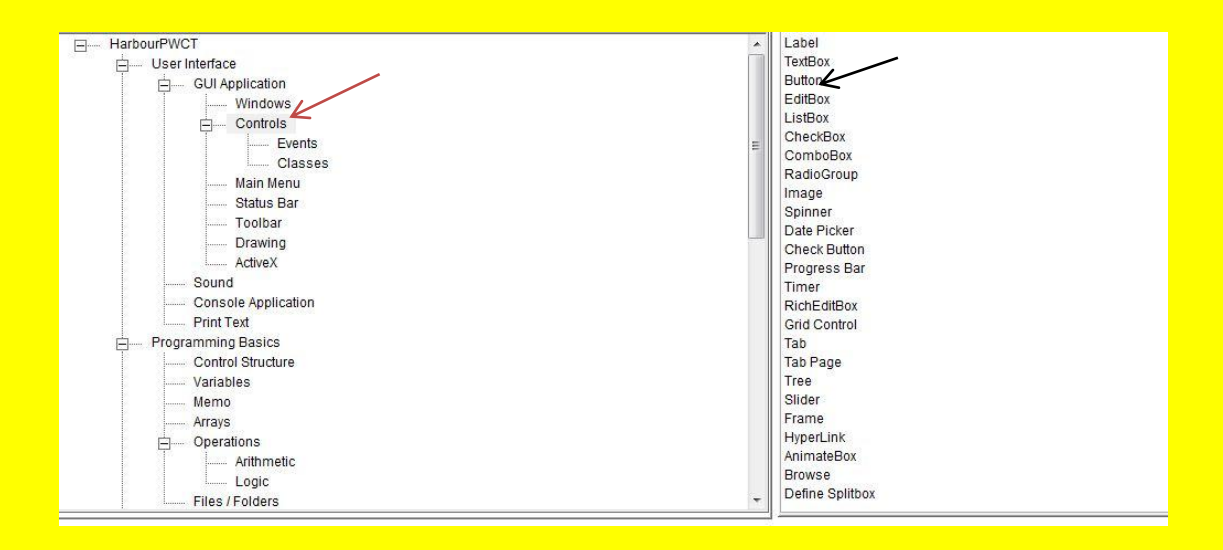

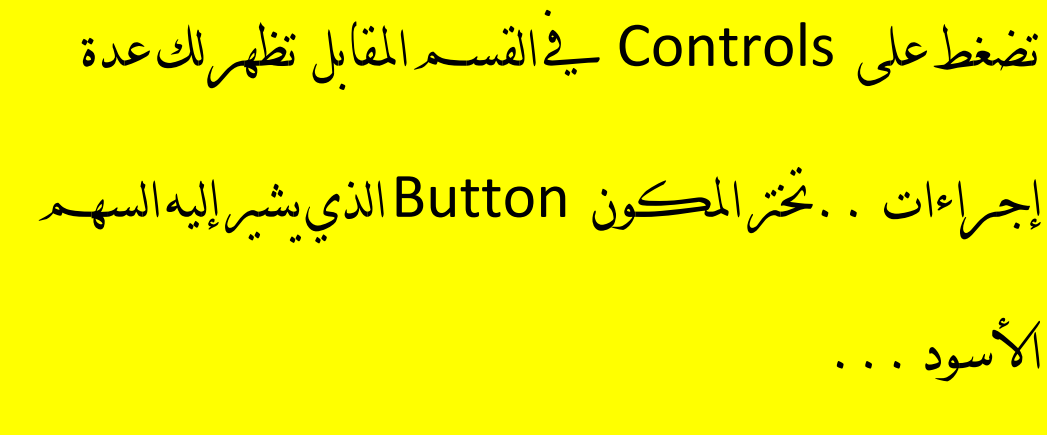

هنا نسمىالنرم مثلاً"اغلاق" . . . ثـم نضغط Okأو "ctrl + w"

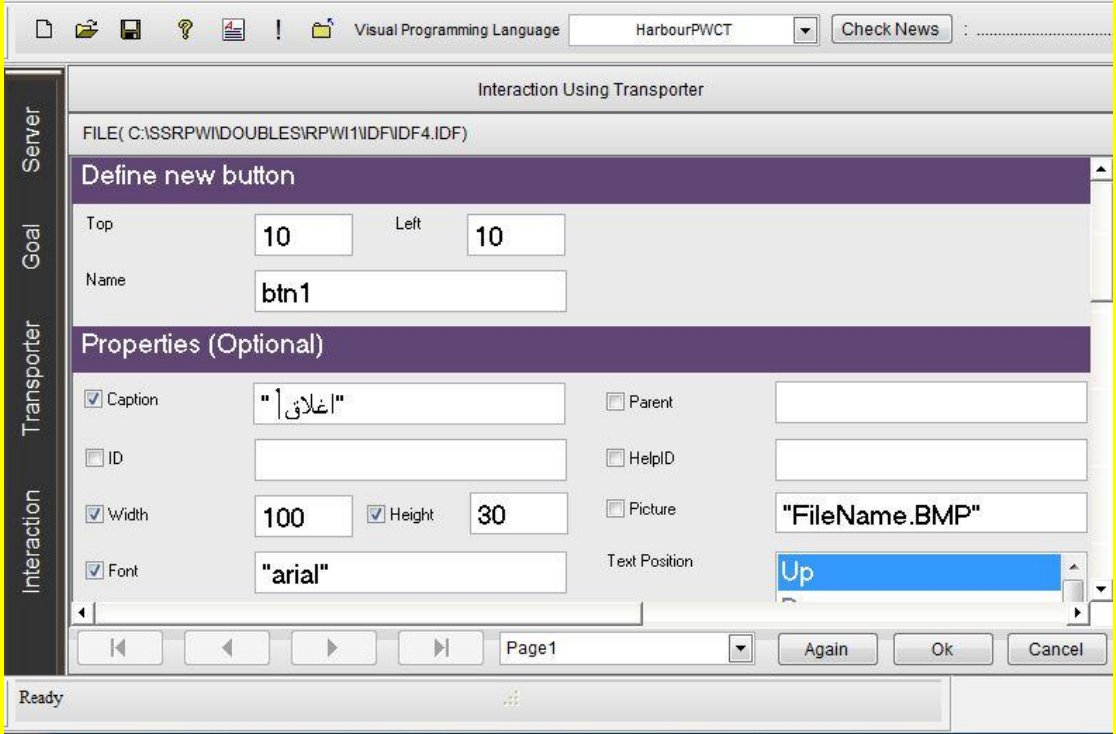

الآن سوف نغيّـر لون الزهر . . عن طريق استخدام مصمـعـ

<mark>الواجهة form designer ولڪي بيقي لون الزمرڪما</mark>

تربد . . . عند تمسيةالنرس . . . نضغط على المشاس إليه يث

الصومِ قالتالية . . . – Font color – Back color

## No xp style

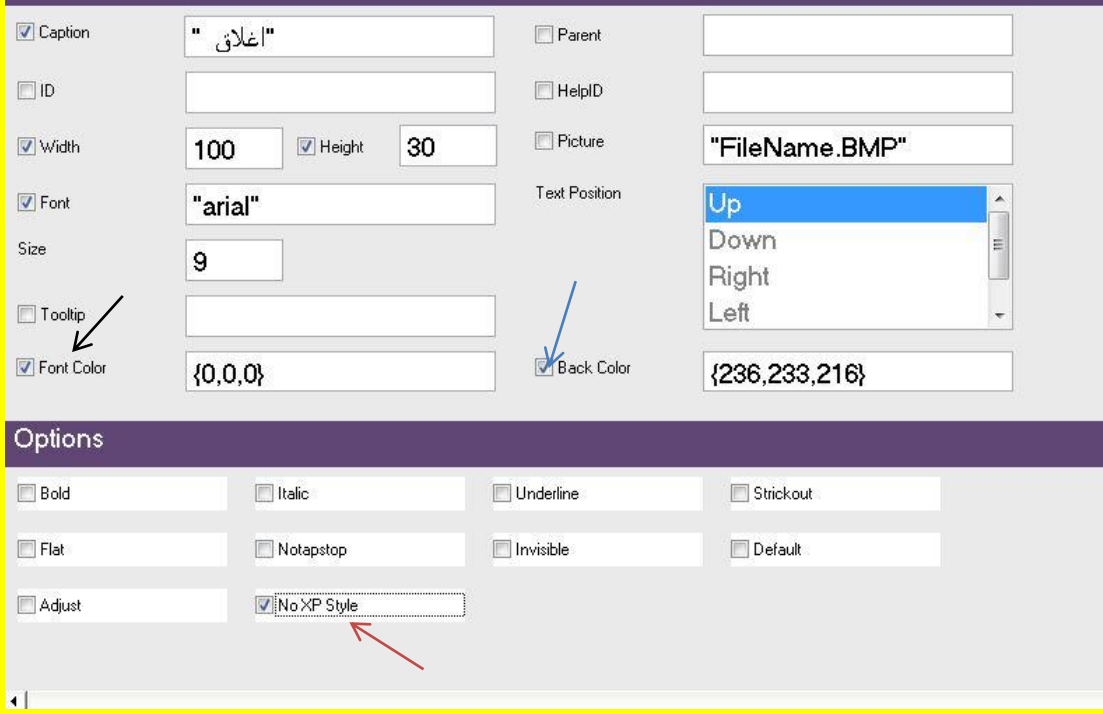

اَلْآن نُغَيِّر اللونِ والحُط . . اللونِ على سبيل المثال أصفر . . . .

الخط عن طريق الضغط على Font . .

ثى َضغط عهى Save أً "W + Ctrl"

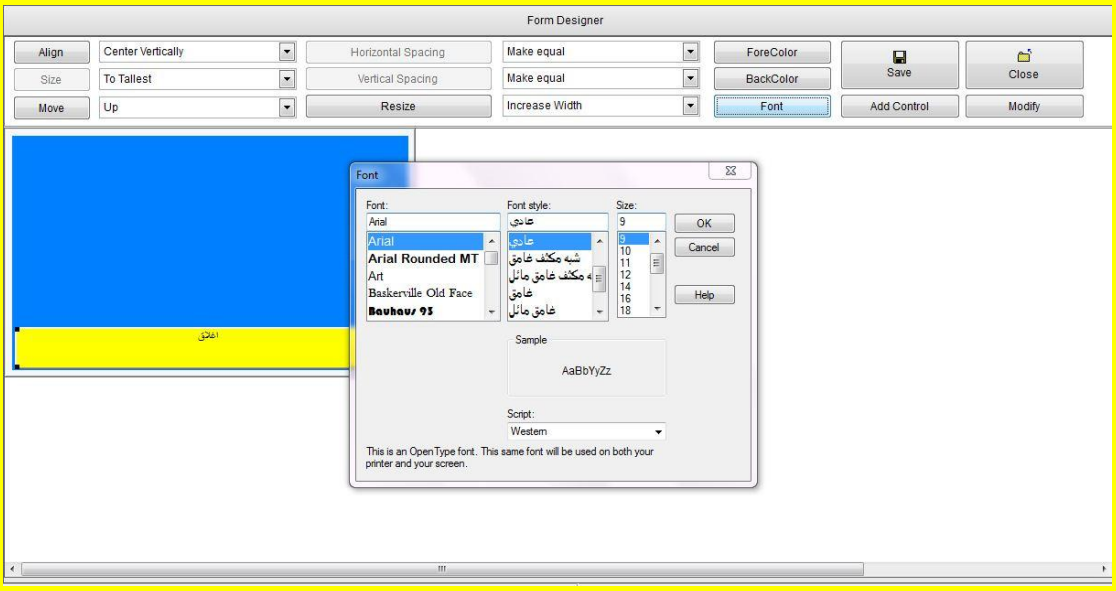

الآن نريد مرؤيةالبرنامج نضغط Run التي هي على شڪل

ر<br>إشامرةتعجب أو "Ctrl + R"

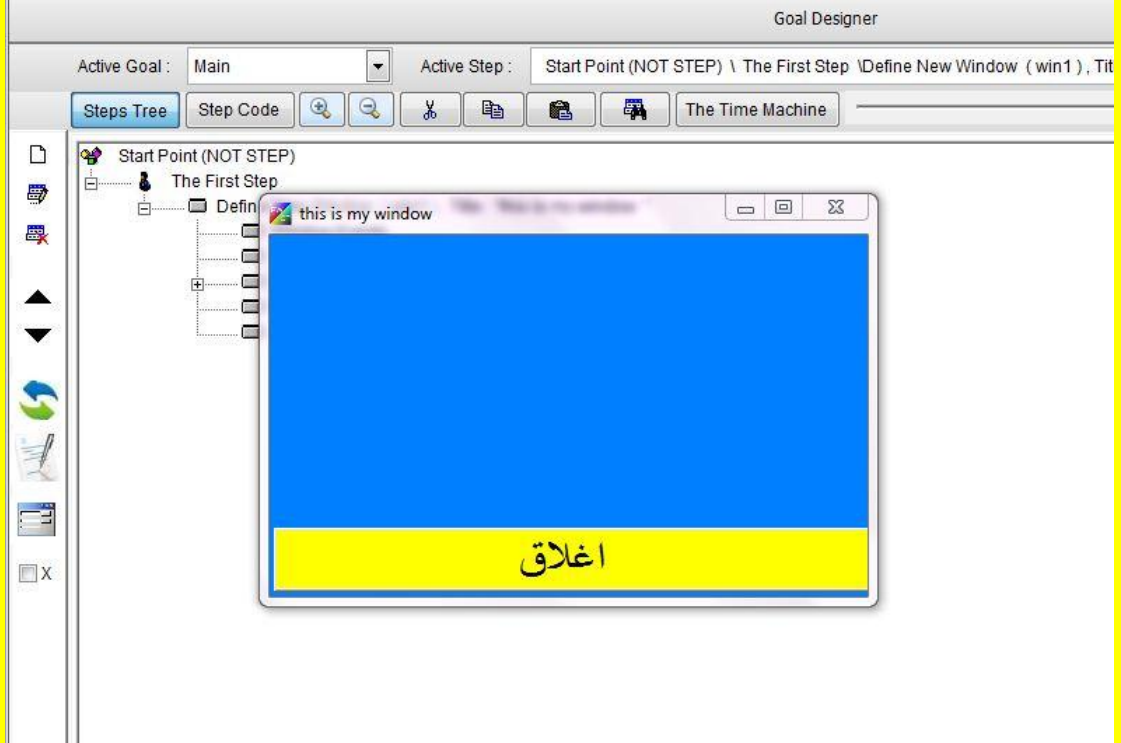

هذا هوالبرنامج الذي قمنا بصنعه . . . لكنك إذا ضغطت على مرس "اغلاق" لن يغلق لأننا لم نفعّل النرس بعد . . . وهذا ما سنتعلمه بإذن الله يفجأ الدمرس القادمر . . . .

## شكراً ... ونتمنى التوفيق

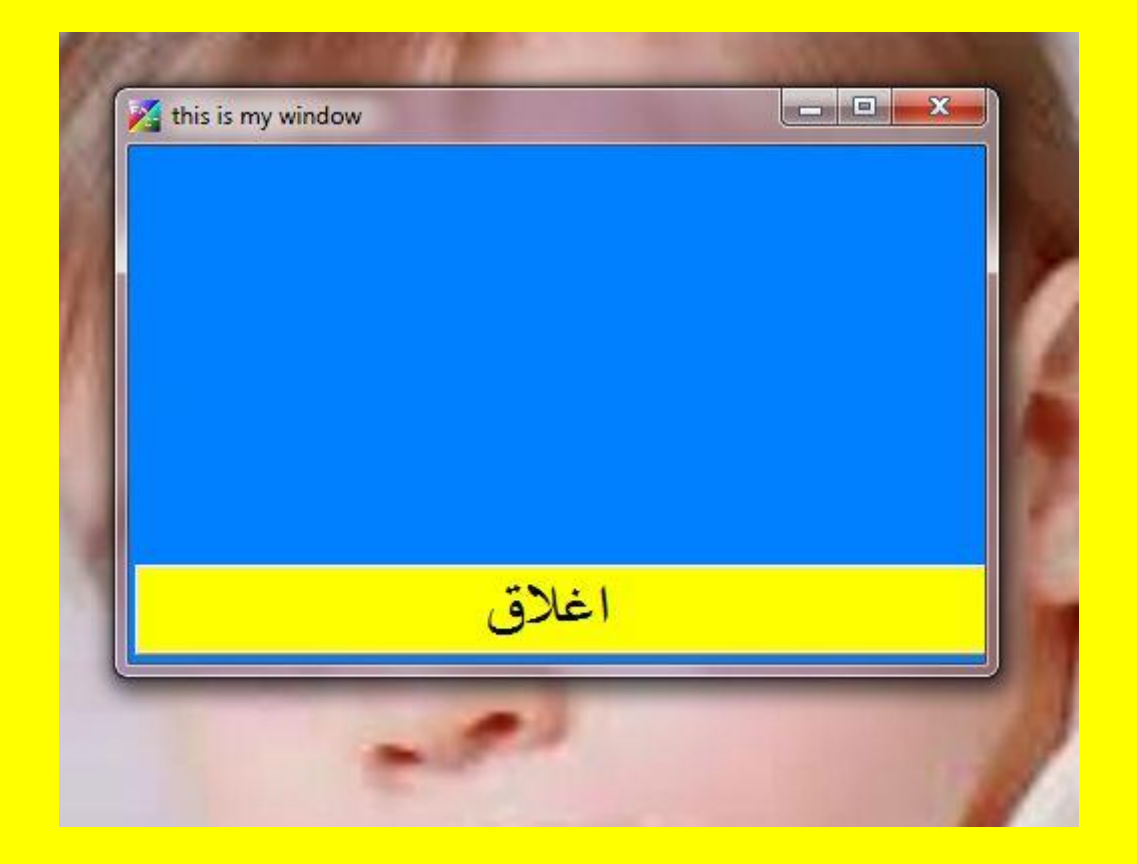

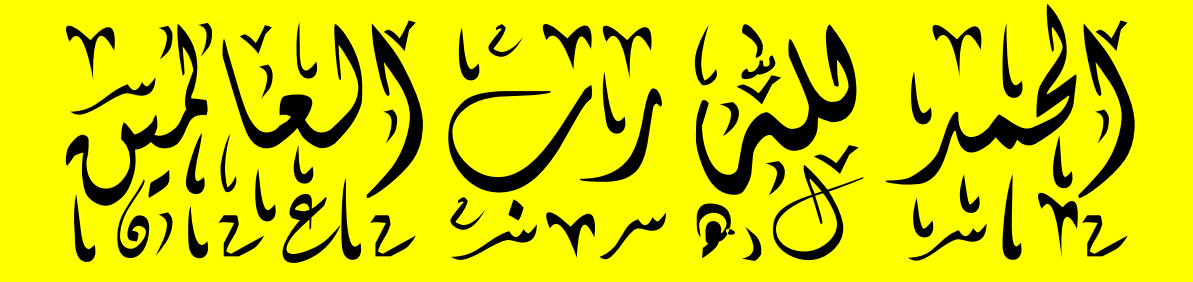